## ZPÜ

## LEITFADEN NUTZUNG ONLINEPORTAL ZPÜ

## Inhalt

<span id="page-0-0"></span>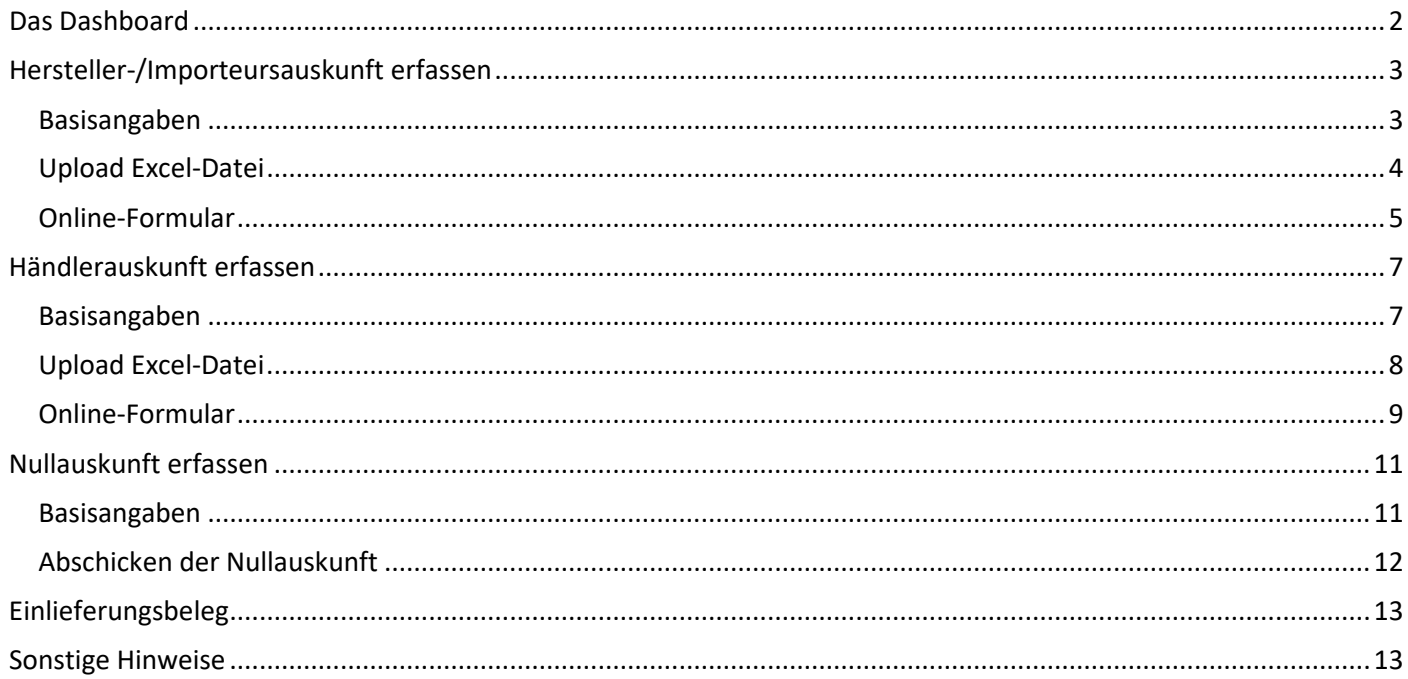

### Das Dashboard

Nach erfolgreichem Log-In befinden Sie sich auf dem Start-Dashboard des Portals. Hier haben Sie drei verschiedene Möglichkeiten zur Auswahl:

- (1) Hersteller-/Importeursauskunft erfassen
- (2) Händlerauskunft erfassen
- (3) Nullauskunft erfassen (sowohl für Händler- als auch Hersteller-/Importnullauskünfte nutzbar)

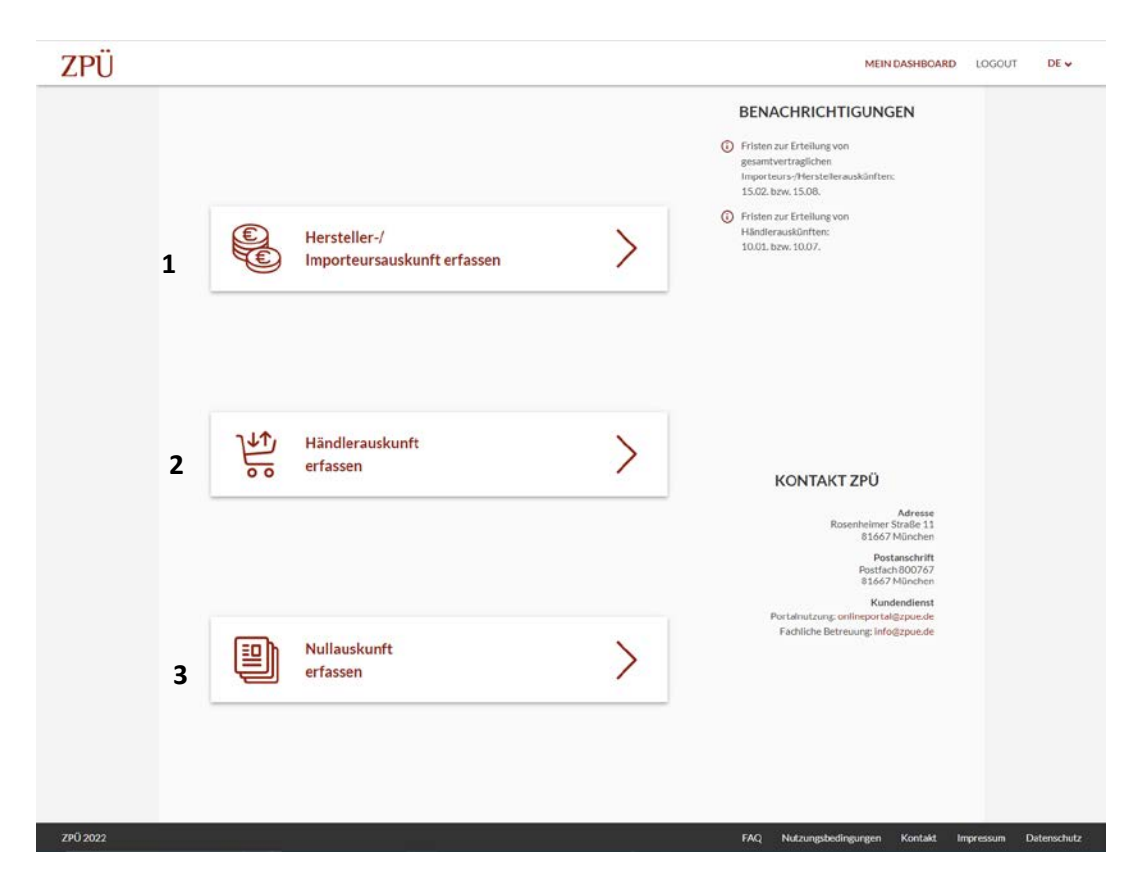

## <span id="page-2-0"></span>Hersteller-/Importeursauskunft erfassen

#### <span id="page-2-1"></span>Basisangaben

Nach Auswahl von Hersteller-/Importeursauskunft erfassen gelangen Sie auf folgende Seite:

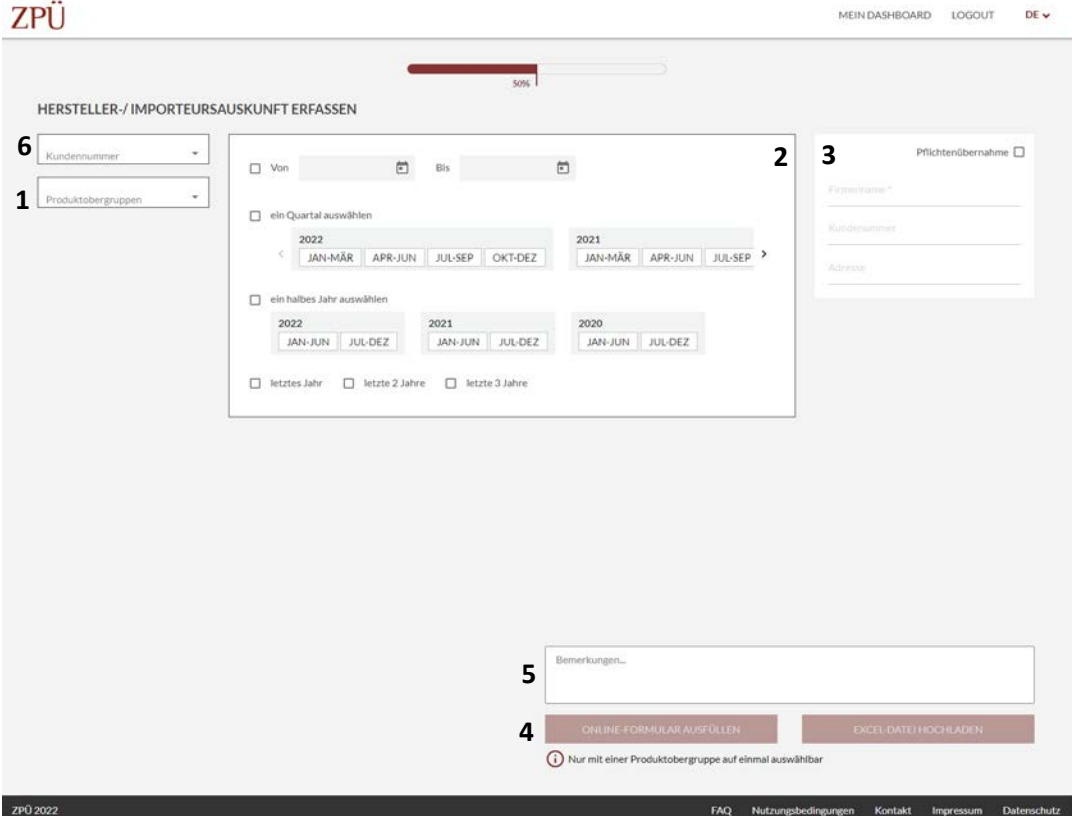

(1) (2) (3) Zunächst müssen Sie Informationen zu den Produktobergruppen, dem Zeitraum der Auskunft und einer etwaigen Pflichtenübernahme machen. Bitte beachten Sie an dieser Stelle, dass die Produktobergruppe PCs, kleine mobile PCs und Workstations hier abweichend zur bisherigen Handhabung in zwei getrennte Produktobergruppen aufgeteilt ist. Dies hat jedoch keinerlei weitere inhaltliche Konsequenzen, sondern dient lediglich der einfacheren technischen Weiterverarbeitung.

(4) Nachfolgend haben Sie die Möglichkeit zwischen dem Ausfüllen des Online-Formulars (einzelne Positionseingabe) oder dem Upload einer Excel-Datei (im Format, welches Sie auch nochmals im Anhang der E-Mail finden).

Falls Sie mehr als eine Produktobergruppe ausgewählt haben, können Sie nur den Upload der Excel-Datei wählen und für alle Produktobergruppen eine gemeinsame Datei hochladen.

Falls Sie für jede Produktobergruppe eine einzelne Datei hochladen wollen, oder falls Sie das Online-Formular ausfüllen möchten, muss der Prozess für jede Produktobergruppe einzeln durchgeführt werden.

(5) Außerdem können Sie Anmerkungen zur Verarbeitung der Auskunft angeben.

(6) Sollten Sie persönlich mit der registrierten E-Mailadresse für mehrere Unternehmen für die Auskunftserteilung zuständig sein (z.B., im Rahmen von Konzernstrukturen) müssen Sie außerdem bei jeder Auskunft, die jeweils aktuell zutreffende Kundennummer auswählen. Sollten Sie nur für ein Unternehmen zuständig sein, ist das Feld "Kundennummer" mit diesem Unternehmen vorbelegt.

#### <span id="page-3-0"></span>Upload Excel-Datei

Bei Auswahl des Uploads der Excel-Datei gelangen Sie auf folgende Seite:

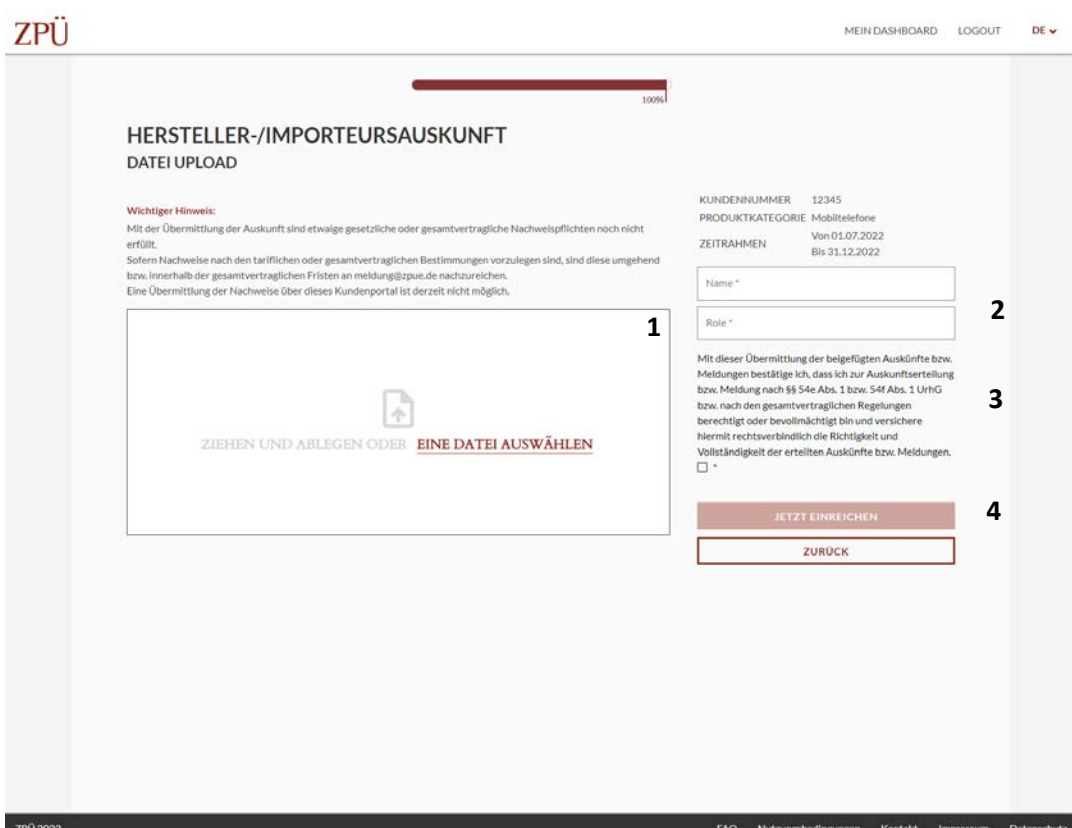

(1) Auf dieser Seite müssen Sie nun die Excel-Datei hochladen, welche Sie nach dem von uns vorgegebenen Format erstellt haben.

(2) (3) Bevor die Auskunft abgeschickt werden kann, müssen Sie nur noch Ihren Namen und Ihre Position im Unternehmen angeben, sowie bestätigen, dass Sie zur Auskunftserteilung berechtigt sind und die Vollständigkeit und Richtigkeit der Auskunft versichern.

(4) Nun können Sie die Auskunft einreichen.

#### <span id="page-4-0"></span>Online-Formular

Bei Auswahl des Online Formulars gelangen Sie zunächst auf folgende Seite:

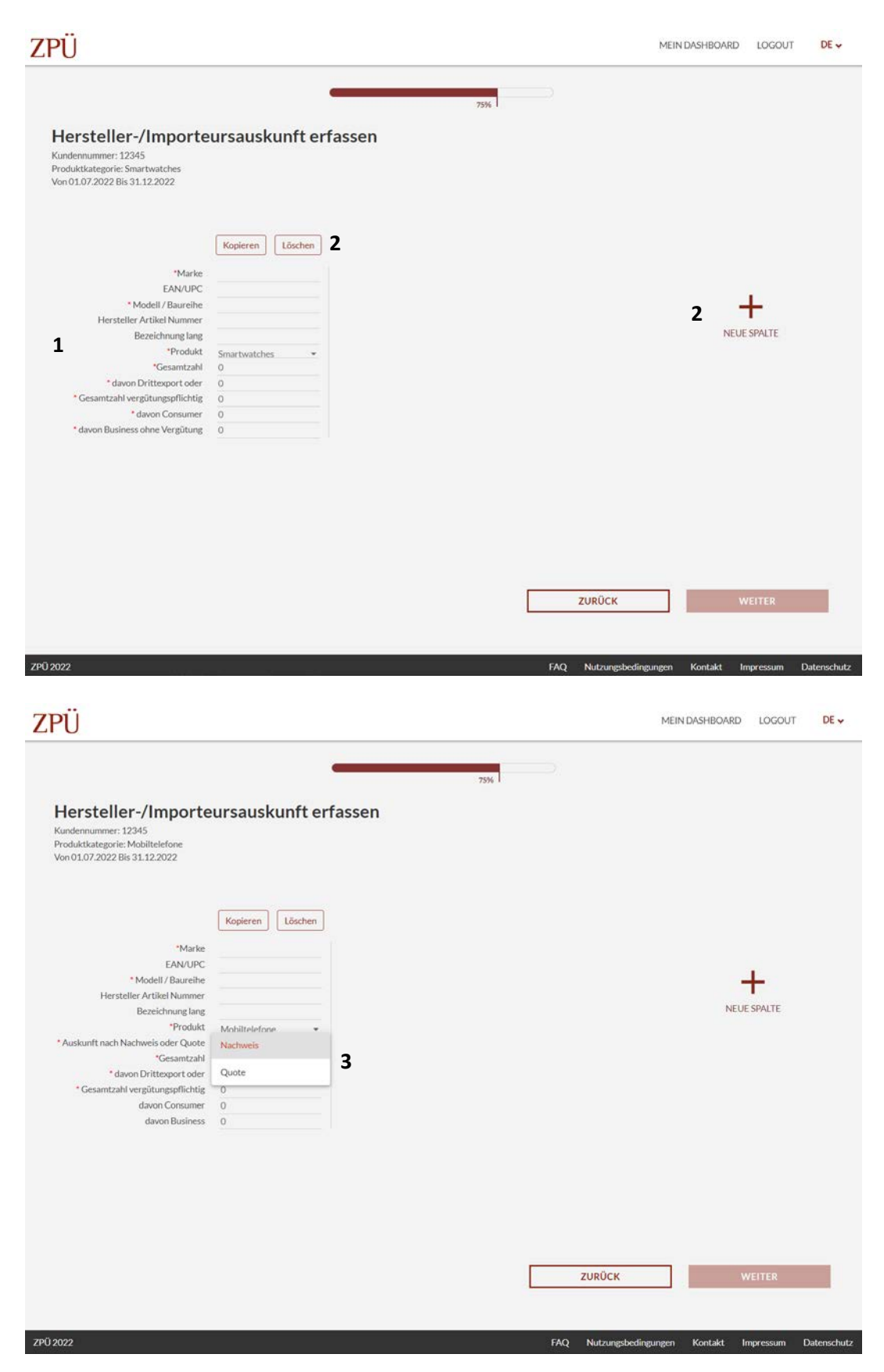

(1) Hier können Sie pro Position alle relevanten Daten wie Marke, Modellbezeichnung und Stückzahlen angeben.

(2) Sie können beliebig viele Spalten/Positionen hinzufügen & auch etwaig fehlerhafte Positionen wieder löschen.

(3) Falls Sie eine Produktobergruppe gewählt haben, für die die Unterscheidung nach Business- und Privatprodukten mittels IDC-Quote möglich ist (PCs, Tablets, Mobiltelefone) wird zusätzlich abgefragt, ob Sie die Businessstückzahlen auf Basis der Quote oder auf Basis von Nachweisen melden möchten.

Nach Vervollständigung aller Positionen gelangen Sie auf die abschließende Seite, welche bis auf das Uploadfeld deckungsgleich zur abschließenden Seite der Upload-Variante ist:

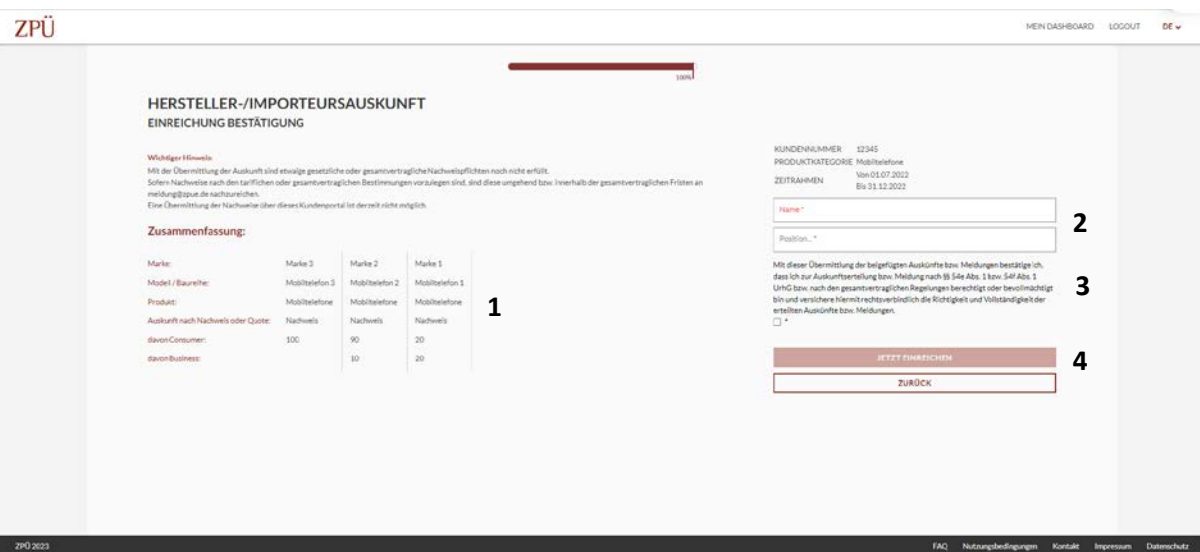

(1) Ergänzend finden Sie auf dieser Seite noch eine Zusammenfassung der von Ihnen eingegebenen Positionen zur Kontrolle.

(2) (3) Hier müssen Sie analog zur Upload-Variante Ihren Namen & Position eingeben und Ihre Berechtigung zur Auskunftserteilung, sowie deren Vollständigkeit und Richtigkeit bestätigen.

(4) Anschließend können Sie die Auskunft einreichen.

## <span id="page-6-0"></span>Händlerauskunft erfassen

#### <span id="page-6-1"></span>Basisangaben

Nach Auswahl von Händlerauskunft erfassen gelangen Sie auf eine Seite, die bis auf die Möglichkeit zur Angabe einer Pflichtenübernahme, deckungsgleich zur ersten Seite bei Erteilung einer Hersteller- / Importeursauskunft ist:

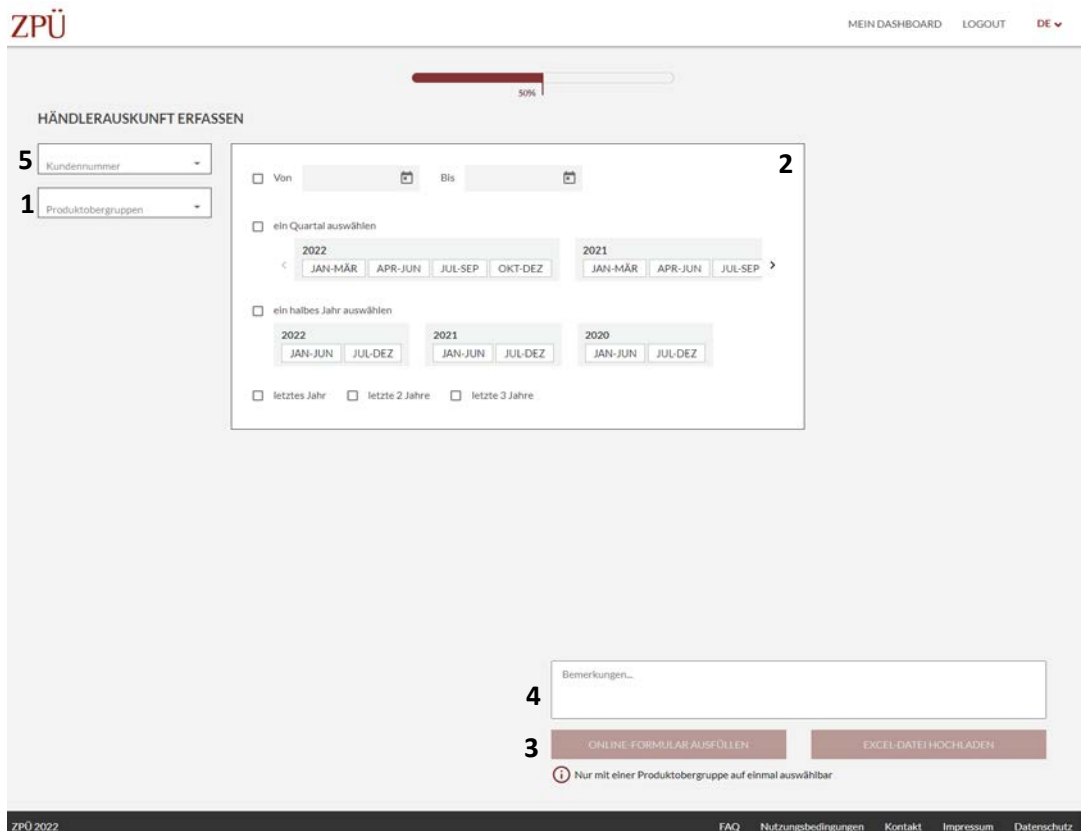

(1) (2) Zunächst müssen Sie Informationen zu den Produktobergruppen sowie dem Zeitraum der Auskunft machen. Bitte beachten Sie an dieser Stelle, dass die Produktobergruppe PCs, kleine mobile PCs und Workstations hier abweichend zur bisherigen Handhabung in zwei getrennte Produktobergruppen aufgeteilt ist. Dies hat jedoch keinerlei weitere inhaltliche Konsequenzen, sondern dient lediglich der einfacheren technischen Weiterverarbeitung.

(3) Nachfolgend haben Sie die Möglichkeit zwischen dem Ausfüllen des Online-Formulars (einzelne Positionseingabe) oder dem Upload einer Excel-Datei (im Format, welches Sie auch nochmals im Anhang der E-Mail finden).

Falls Sie mehr als eine Produktobergruppe ausgewählt haben, können Sie nur den Upload der Excel-Datei wählen und für alle Produktobergruppen eine gemeinsame Datei hochladen.

Falls Sie für jede Produktobergruppe eine einzelne Datei hochladen wollen, oder falls Sie das Online-Formular ausfüllen möchten, muss der Prozess für jede Produktobergruppe einzeln durchgeführt werden.

(4) Außerdem können Sie Anmerkungen zur Verarbeitung der Auskunft angeben.

(5) Sollten Sie persönlich mit der registrierten E-Mailadresse für mehrere Unternehmen für die Auskunftserteilung zuständig sein (z.B., im Rahmen von Konzernstrukturen) müssen Sie außerdem bei jeder Auskunft, die jeweils aktuell zutreffende Kundennummer auswählen. Sollten Sie nur für ein Unternehmen zuständig sein, ist das Feld zur Kundennummer mit diesem Unternehmen vorbelegt.

#### <span id="page-7-0"></span>Upload Excel-Datei

Nach Auswahl von Upload der Excel-Datei gelangen Sie auf eine Seite, die deckungsgleich zur Seite bei Erteilung einer Hersteller- / Importeursauskunft mittels Datei-Upload ist:

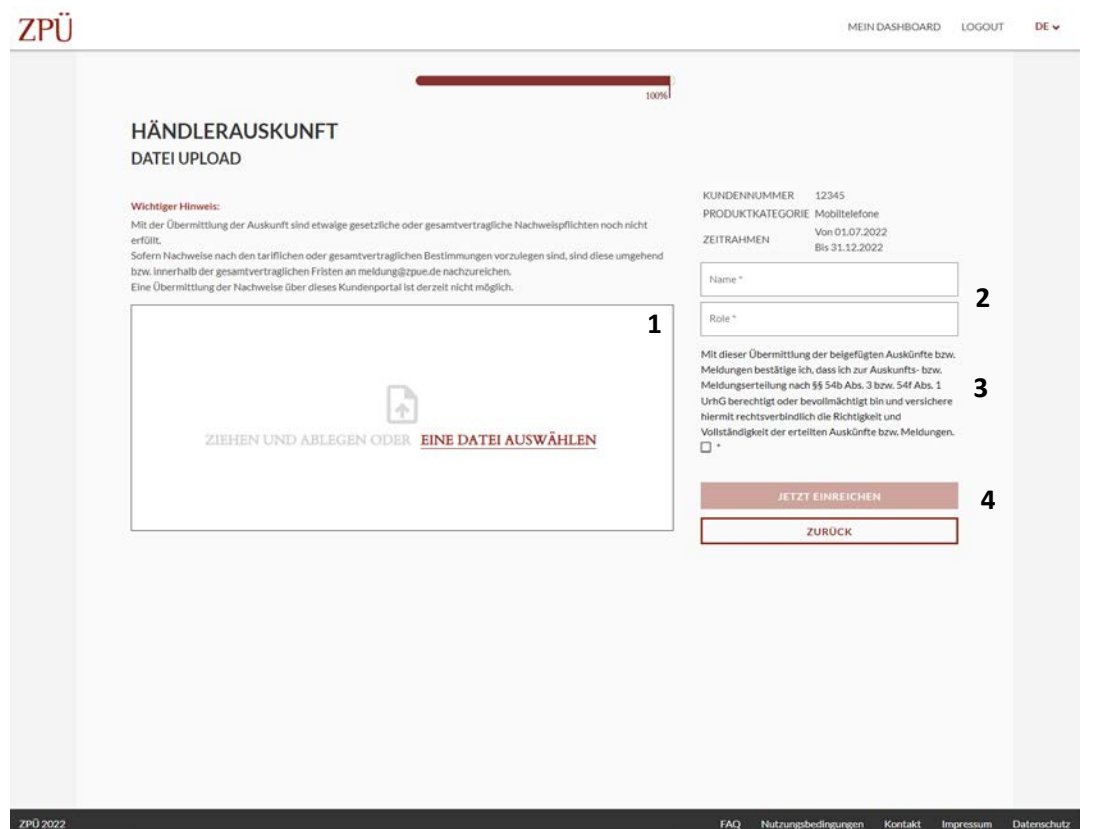

(1) Auf dieser Seite müssen Sie nun die Excel-Datei hochladen, welche Sie nach dem von uns vorgegebenen Format erstellt haben, welches im Dezember von uns an Sie verschickt wurde.

(2) (3) Bevor die Auskunft abgeschickt werden kann, müssen Sie nur noch Ihren Namen und Ihre Position im Unternehmen angeben, sowie bestätigen, dass Sie zur Auskunftserteilung berechtigt sind und die Vollständigkeit und Richtigkeit der Auskunft versichern.

(4) Nun können Sie die Auskunft einreichen.

#### <span id="page-8-0"></span>Online-Formular

Nach Auswahl von "Online-Formular ausfüllen" gelangen Sie auf folgende Seite:

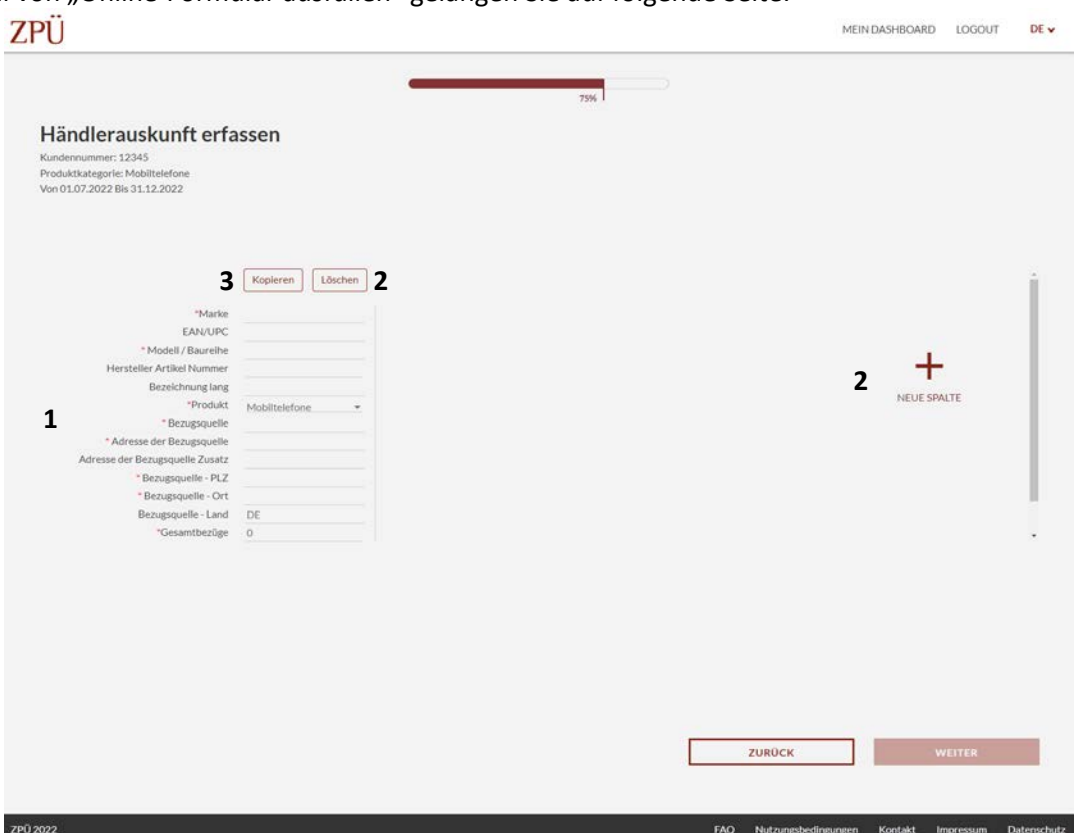

(1) Hier können Sie nun pro Position alle relevanten Daten wie Marke, Modellbezeichnung, Stückzahlen und Bezugsquelle angeben.

(2) Sie können beliebig viele Spalten/Positionen hinzufügen & auch etwaig fehlerhafte Positionen wieder löschen.

(3) Wenn Sie die Angaben zur Bezugsquelle kopieren möchten, wählen Sie einfach nach Befüllung der ersten Spalte mit der jeweiligen Bezugsquelle "Kopieren" aus. Die Angaben zur Bezugsquelle werden dann in eine neue Spalte kopiert und Sie müssen diese nicht für jede Position einzeln ausfüllen.

Nach Vervollständigung aller Positionen gelangen Sie auf die abschließende Seite, welche bis auf das Uploadfeld deckungsgleich zur abschließenden Seite der Upload-Variante ist:

# **7P11**

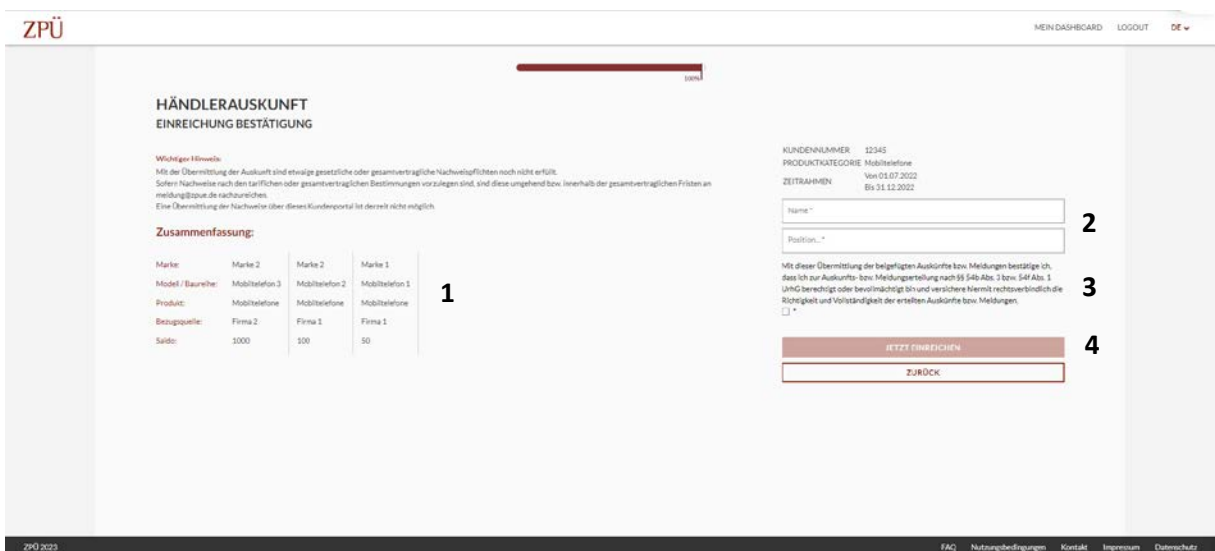

(1) Ergänzend finden Sie auf dieser Seite noch eine Zusammenfassung der von Ihnen eingegebenen Positionen zur Kontrolle.

(2) (3) Hier müssen Sie analog zur Upload-Variante Ihren Namen & Position eingeben und Ihre Berechtigung zur Auskunftserteilung, sowie deren Vollständigkeit und Richtigkeit bestätigen.

(4) Anschließend können Sie die Auskunft einreichen.

## <span id="page-10-0"></span>Nullauskunft erfassen

#### <span id="page-10-1"></span>Basisangaben

Nach Auswahl von "Nullauskunft" gelangen Sie auf eine Seite, die weitestgehend deckungsgleich zur ersten Seite bei Erteilung einer Hersteller- / Importeursauskunft und Händlerauskunft ist:

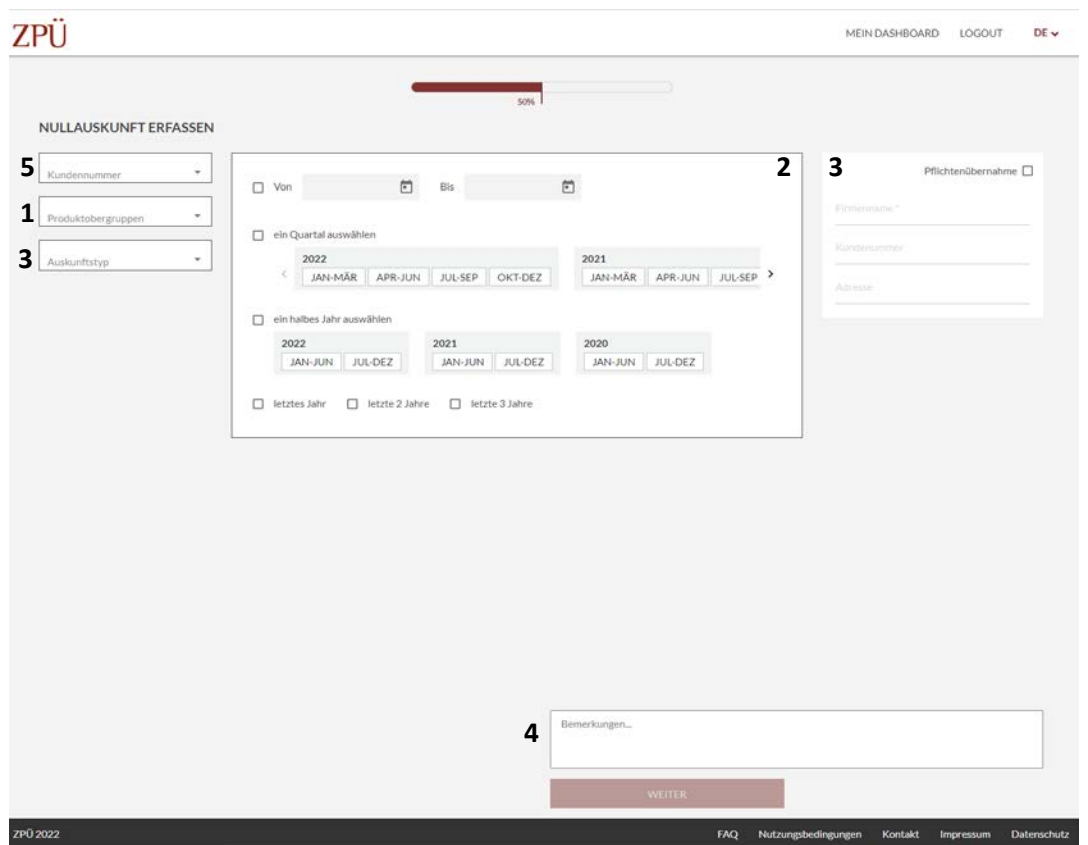

(1) (2) Zunächst müssen Sie Informationen zu den Produktobergruppen sowie dem Zeitraum der Auskunft machen. Sie können hier beliebig viele Produktobergruppen auswählen.

Bitte beachten Sie an dieser Stelle, dass die Produktobergruppe PCs, kleine mobile PCs und Workstations hier abweichend zur bisherigen Handhabung in zwei getrennte Produktobergruppen aufgeteilt ist. Dies hat jedoch keinerlei weitere inhaltliche Konsequenzen, sondern dient lediglich der einfacheren technischen Weiterverarbeitung.

(3) Bei Erfassung einer Nullauskunft müssen Sie angeben, ob es sich um eine Händler- oder eine Hersteller- /Importeurs-Nullauskunft handelt. Sollten Sie angeben, dass es sich um Hersteller-/Importeurs-Nullauskunft handelt haben Sie zusätzlich die Möglichkeit Angaben zu einer etwaigen Pflichtenübernahme zu machen.

(4) Außerdem können Sie Anmerkungen zur Verarbeitung der Auskunft angeben.

(5) Sollten Sie persönlich mit der registrierten E-Mailadresse für mehrere Unternehmen für die Auskunftserteilung zuständig sein (z.B., im Rahmen von Konzernstrukturen) müssen Sie außerdem bei jeder Auskunft die jeweils aktuell zutreffende Kundennummer auswählen. Sollten Sie nur für ein Unternehmen zuständig sein, ist das Feld zur Kundennummer mit diesem Unternehmen vorbelegt.

#### <span id="page-11-0"></span>Abschicken der Nullauskunft

Nach Angabe der Basisangaben gelangen Sie auf folgende abschließende Seite, die wiederum deckungsgleich zur Erteilung von Hersteller-/Importeurs- oder Händlerauskünften ist:

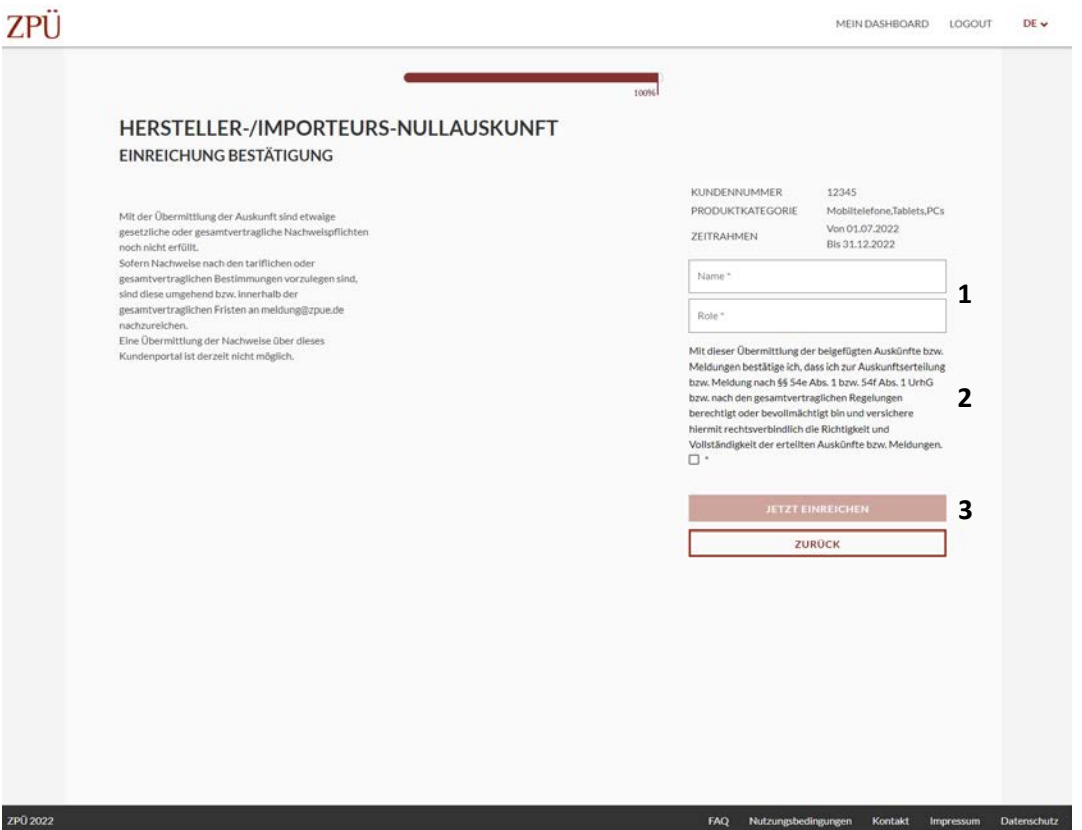

(1) (2) Bevor die Auskunft abgeschickt werden kann, müssen Sie nur noch Ihren Namen und Ihre Position im Unternehmen angeben, sowie bestätigen, dass Sie zur Auskunftserteilung berechtigt sind und die Vollständigkeit und Richtigkeit der Auskunft versichern.

(3) Nun können Sie die Auskunft einreichen.

## <span id="page-12-0"></span>Einlieferungsbeleg

Nach Abschluss des Auskunftserteilungsprozesses erhalten Sie einen Einlieferungsbeleg (PDF) zum Download, welcher relevante Daten zur Auskunft zusammenfasst (Zeitraum, Produktobergruppen, Zeitpunkt der Auskunft, etc.) und Ihnen zur Bestätigung der Auskunftsübermittlung dient.

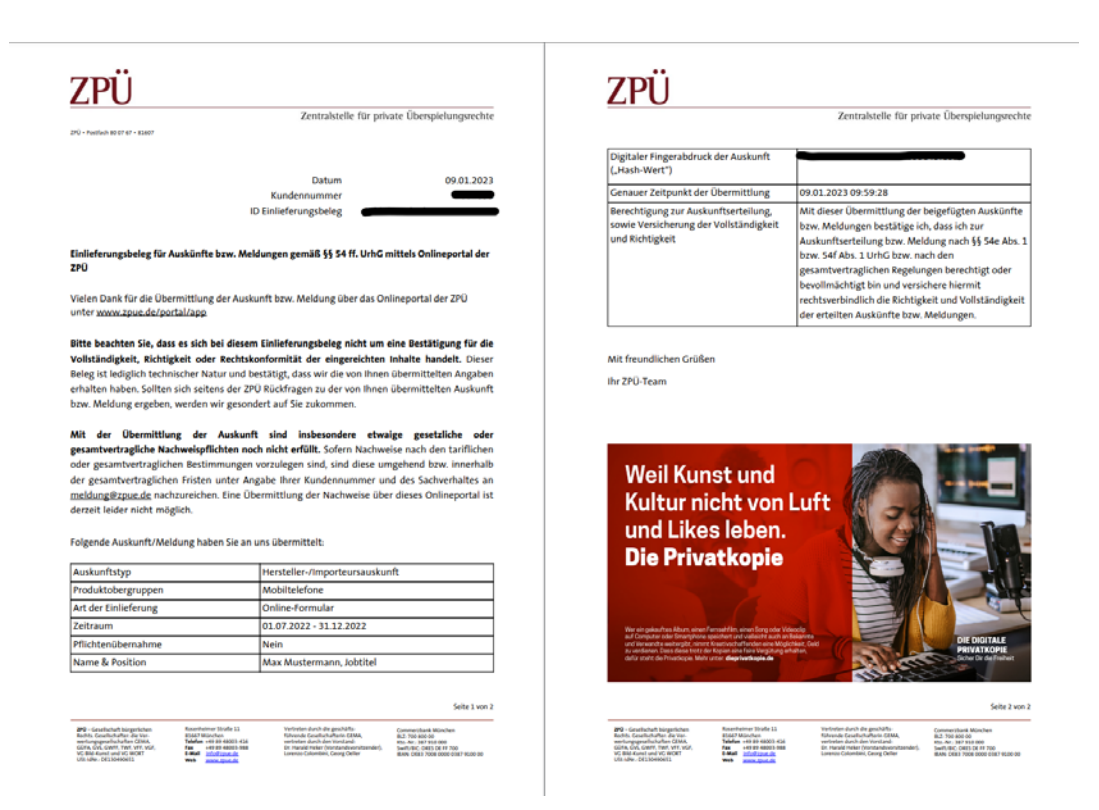

Falls die Übermittlung nicht erfolgreich war (z.B., weil sich in einer hochgeladenen Datei ein Virus befindet) wird ebenfalls ein Einlieferungsbeleg generiert, welcher Sie dazu informiert. In einem solchen Fall müssen Sie die Auskunft erneut erteilen.

#### <span id="page-12-1"></span>Sonstige Hinweise

#### Nachweise

An dieser Stelle weisen wir nochmals rein vorsorglich darauf hin, dass etwaige tarifliche oder gesamtvertragliche Nachweispflichten mit der Übermittlung der Auskünfte bzw. Meldungen noch nicht erfüllt sind.

Derzeit ist es leider nicht möglich Nachweise (z.B. Business- oder Export-Nachweise) im Portal hochzuladen. Sollten Sie Nachweise erbringen müssen, schicken Sie diese bitte wie gewohnt per E-Mail oder Post. Wir bemühen uns selbstverständlich den Upload der Nachweise zeitnah im Portal zu ermöglichen.

#### Business-Festplatten

Sollten Sie Business-Festplatten ohne Business-Vergütung ("Nullvergütung") beauskunften wollen, ist dies derzeit leider nicht über das Onlineportal möglich. Lediglich die Beauskunftung von Business-Festplatten mit reduzierter Business-Vergütung kann über das Onlineportal erfolgen. Zur Beauskunftung von Business-Festplatten ohne Business-Vergütung nutzen Sie bitte die gewohnten Auskunftswege.